*In Oracle, you can set preferences for your purchase requisitions, including a deliver-to location for goods and your frequently-used Chart of Accounts values.*

- 1. Access Oracle [\(https://fis.ucop.edu](https://fis.ucop.edu/)) and click "**Company Single Sign-On**."
- 2. On the Oracle home page, click "**Purchase Requisitions**."
- 3. Click "**More Tasks**," then click "**Update Requisition Preferences**."

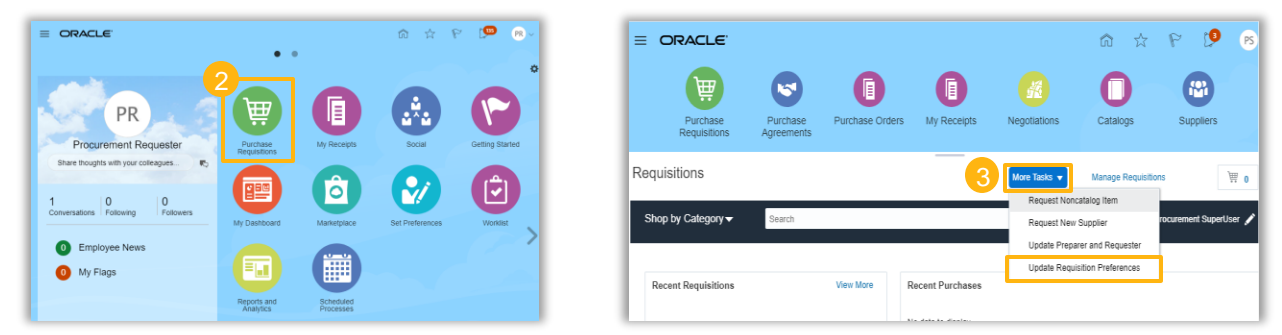

4. Begin to enter your department name in the "**Deliver-to Location**" field and select a result from the list. If you do not see your department, click the **magnifying glass icon**, then click "**Advanced**."

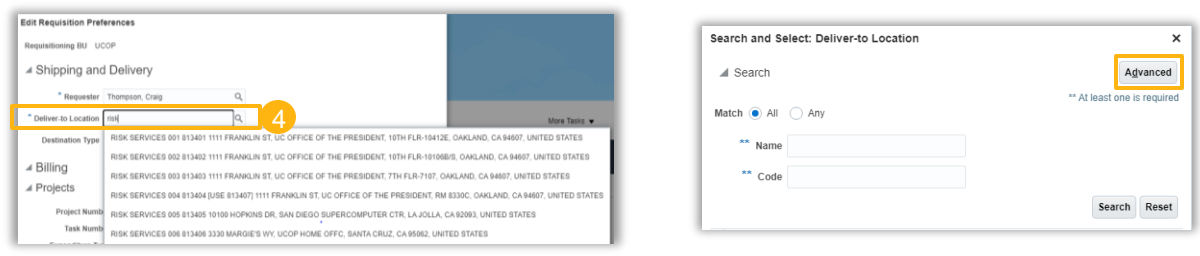

- 5. On the advanced search page, change the search parameter from "Starts with" to "**Contains**." Enter part of your department name and click "**Search**."
- 6. Hover over a result to see the full address. Select one and click "**OK**."

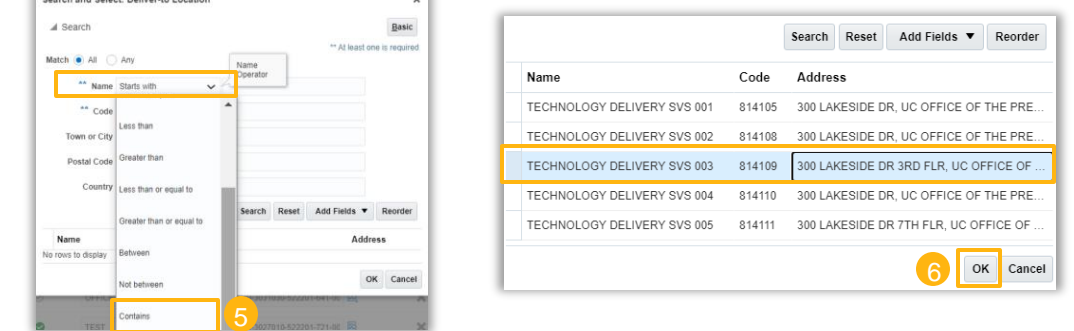

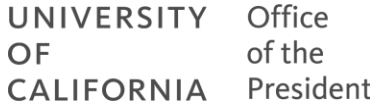

7. You will return to the Edit Requisition Preferences page. Click the "**+**" button to add a new Favorite Charge Account (Chart of Accounts).

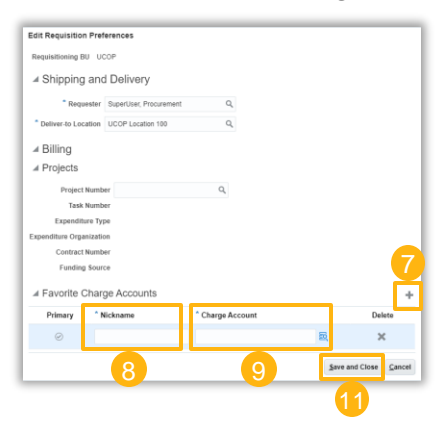

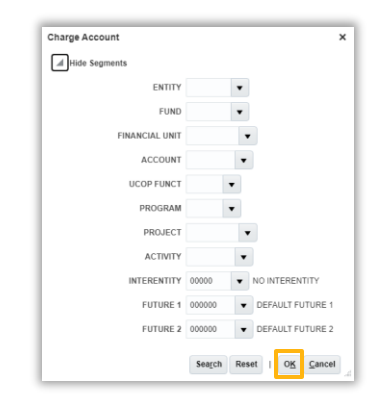

- 8. Enter a **Nickname** that will help you identify the charge account.
- 9. Enter the complete **Charge Account** (Chart of Accounts) or click the icon to open a window where you can search/enter each segment individually. *Note: An example of a complete Chart of Accounts string is 20520-69400-3027010-522201-721-000- 0000000-000000-00000-000000-000000.*
- 10. Repeat steps 7 9 to add as many charge accounts as you want. You can also click this button  $\bullet$  to choose one as your primary.
- 11. When you are finished, click "**Save and Close**."